# **Installation VPN Shellfire PPTP**

# Windows 7

Ce tutoriel te montre comment facilement installer ton VPN Shellfire du type PPTP Windows 7.

## **Sommaire**

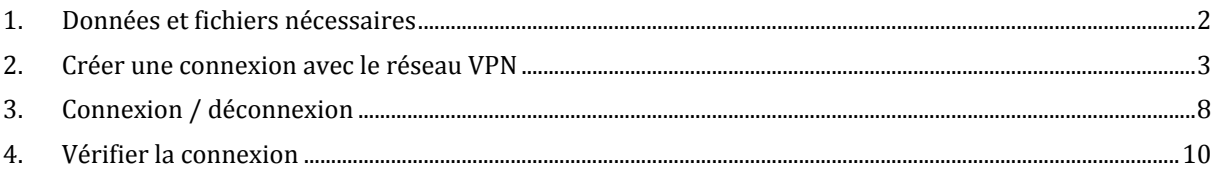

Internet:

http://www.shellfire.de hosting@shellfire.de

Geschäftsführung:

Florian Gattung Maximilian Behr Bankverbindung:

Deutsche Bank AG Deutsche Bahk AG<br>Konto: 40 11 714<br>BLZ: 500 700 24<br>IBAN: DE 876 007 002 404 011 714 00<br>BIC: DEUTDEDBFRA

## **1. Données et fichiers nécessaires**

L'installation d'une connexion PPTP sous Windows 7 est expliquée ci‐dessous.

Tu as besoin des données et des fichiers provenant du centre de service Shellfire sur la page "détails VPN":

- adresse du serveur
- ‐ nom d'utilisat eur
- ‐ mot de passe

"Adresse du serveur" désigne l'adresse du serveur Shellfire utilisé pour router ta connexion. Le nom d'utilisateur et le mot de passe sont utilisés pour ton authentification avec le serveur. PPTP.

### **Indi ati c ons de navigation: comment trouver les détails VPN**

- www.shellfire.fr
- ‐ Connecte‐toi avec ton numéro de client ou ton adresse e‐mail et ton mot de passe
- ‐ Ouvre la barre grise "Ton centre de service"
- ‐ Clique sur ton numéro de VPN (sfxxxxx)
- ‐ Tes détails VPN seront charges et les données dont tu as besoin seront affichées.

**ttention:** Le nom d'utilisateur et le mot de passe pour ta connexion PPTP sont différents des données **A** dont tu te sers pour la connexion sur le site web Shellfire!

**ttention:** Si ton VPN ne se trouve pas en mode PPTP, il te faut d'abord changer le type de VPN dans **A** "Détails VPN" vers PPTP.

Internet:

http://www.shellfire.de hosting@shellfire.de

Geschäftsführung:

Florian Gattung Maximilian Behr Bankverbindung:

Deutsche Bank AG Konto: 40 11 714 BLZ: 500 700 24 IBAN: DE 876 007 002 404 011 714 00 **BIC: DEUTDEDBFRA** 

## **2. Créer une connexion avec le réseau VPN**

Pour créer une connexion PPTP sous Windows 7, aucun logiciel supplémentaire n'est nécessaire. Il te faut uniquement une connexion internet.

Procède de cette façon:

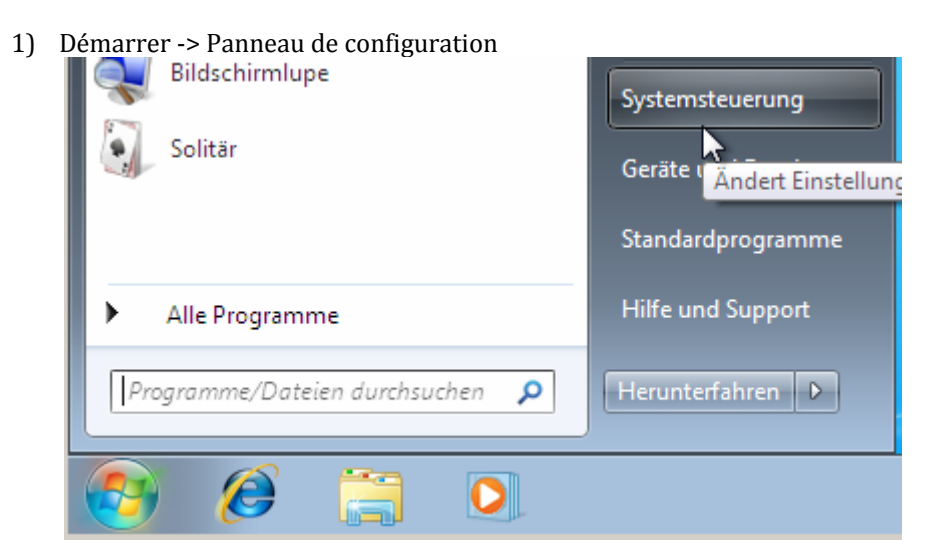

2) Clique sur "Afficher l'état et la gestion du réseau".

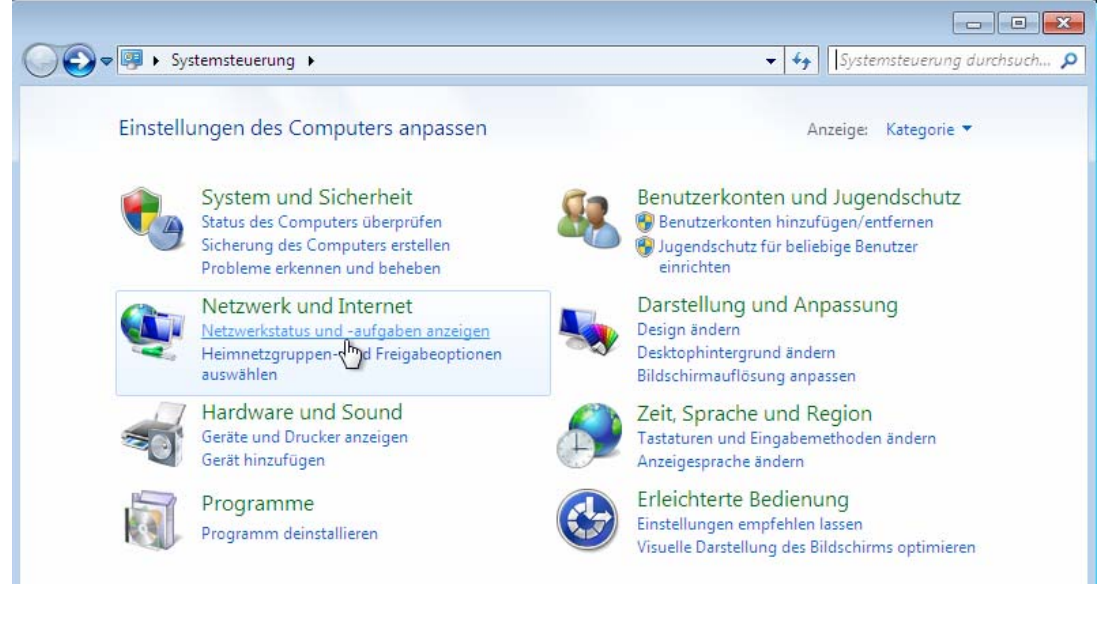

Internet:

http://www.shellfire.de hosting@shellfire.de

#### Geschäftsführung:

Florian Gattung Maximilian Behr

#### Bankverbindung:

Deutsche Bank AG Konto: 40 11 714<br>BLZ: 500 700 24 IBAN: DE 876 007 002 404 011 714 00 **RIC: DEUTDEDBERA** 

3) Clique sur "Configurer une nouvelle connexion ou un noveau réseau"

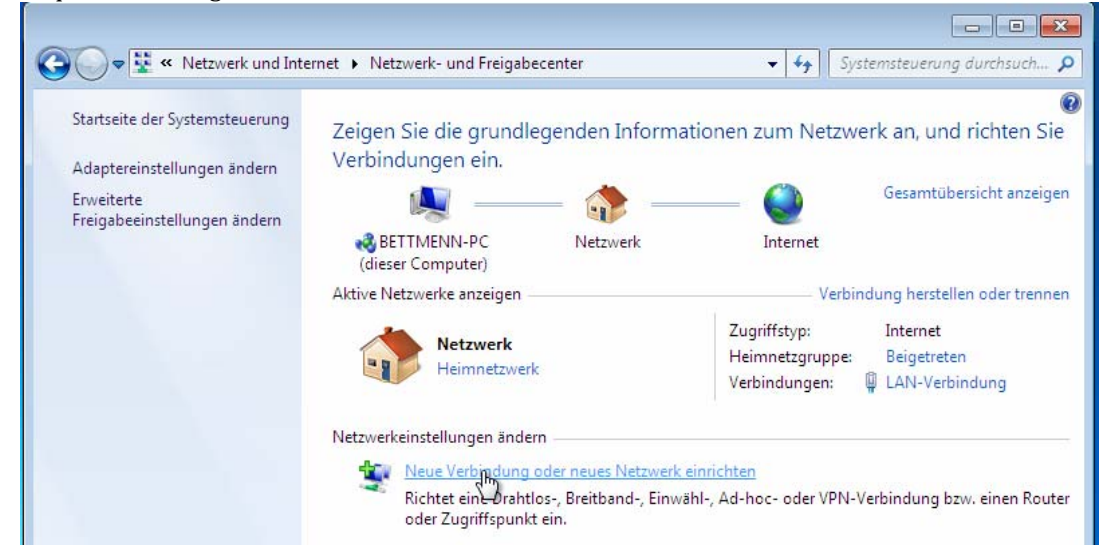

4) Clique sur "Connexion à votre espace de travail"

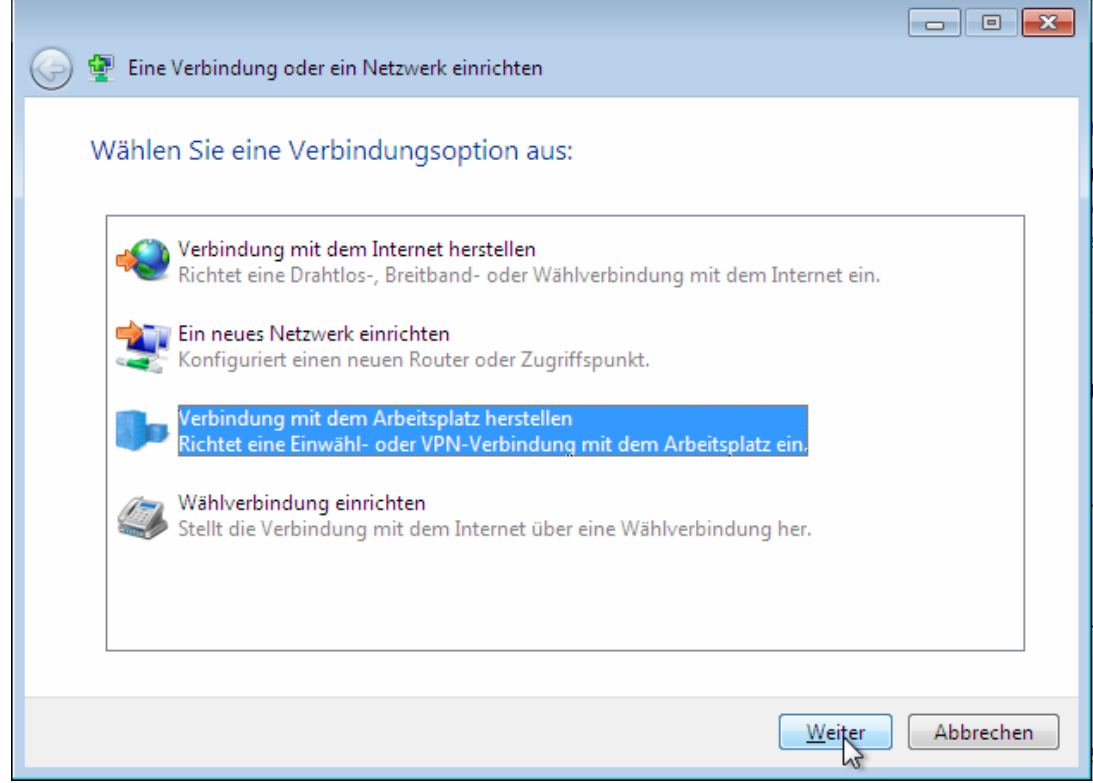

5) Si ton ordinateur te demande si tu souhaites utiliser une connexion existante, choisis "non, créer une nouvelle connexion".

Internet:

Geschäftsführung:

Florian Gattung Maximilian Behr Bankverbindung:

Deutsche Bank AG Seats<br>
Konto: 40 11 714<br>
BLZ: 500 700 24<br>
IBAN: DE 876 007 002 404 011 714 00 BIC: DEUTDEDBFRA

http://www.shellfire.de hosting@shellfire.de

6) Cliques sur "Utiliser ma connexion internet (VPN)"

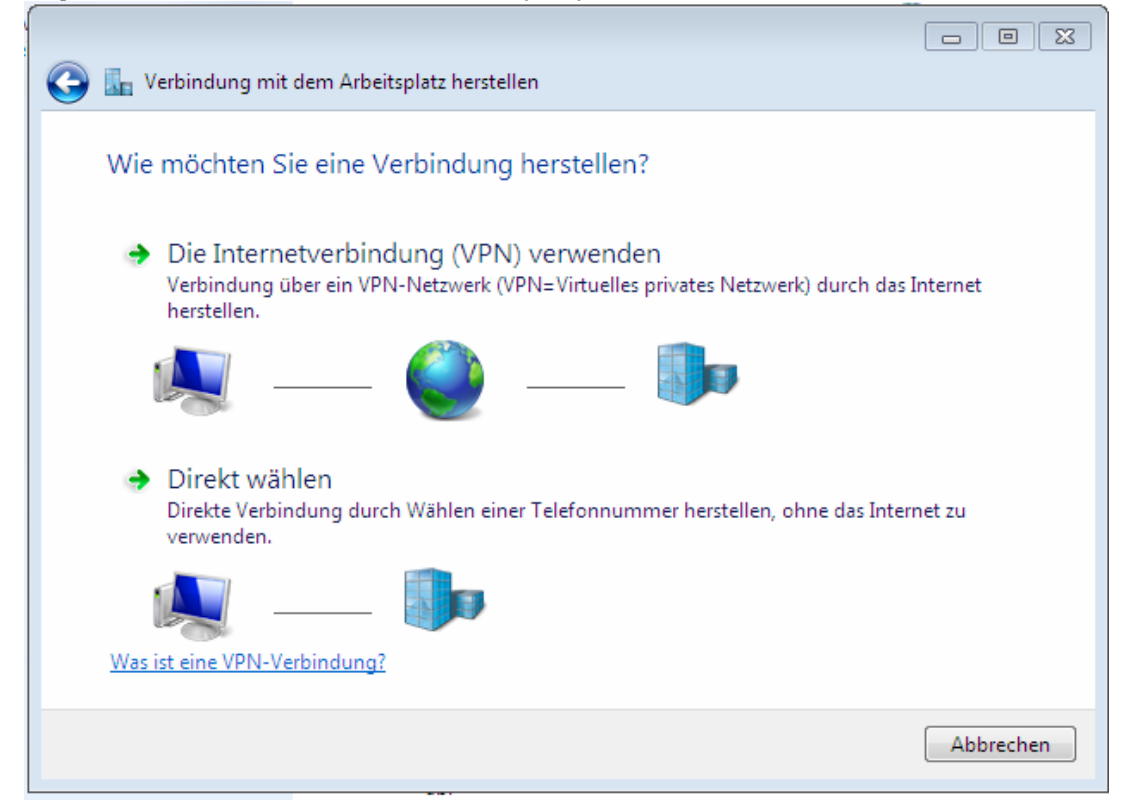

7) Dans le champ adresse internet: entre l'adresse du serveur du paragraphe 1. Le "nom de la destination" est le nom de la connexion et il peut être librement choisi. **Veille à ce que l'option "ne pas me connecter maintenant" soit activée.** Clique sur "Suivant":

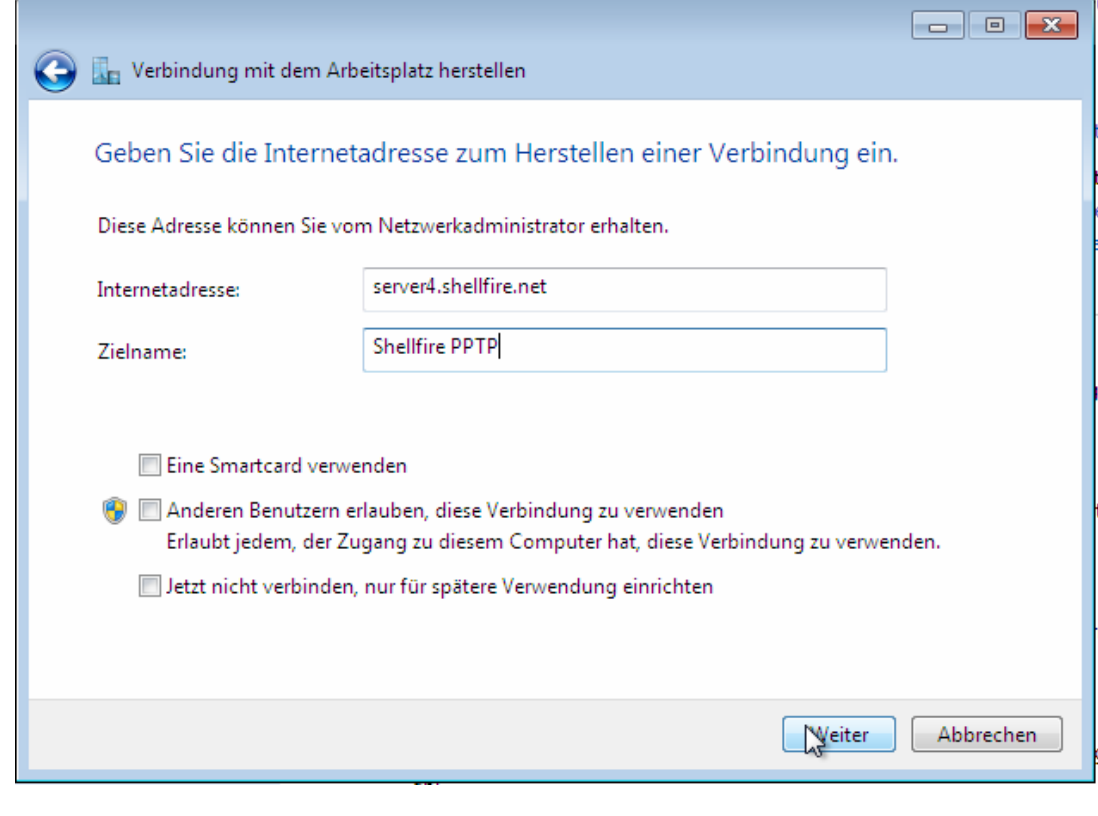

Internet:

http://www.shellfire.de

hosting@shellfire.de

#### Geschäftsführung:

Florian Gattung Maximilian Behr

#### Bankverbindung:

Deutsche Bank AG Leasent 2011 714<br>BLZ: 500 700 24<br>IBAN: DE 876 007 002 404 011 714 00 BIC: DEUTDEDBFRA

8) Entre le nom d'utilisateur et le mot de passe du paragraphe 1. Si tu le souhaites, tu peux "mémoriser le mot de passe". Clique sur "Créer":

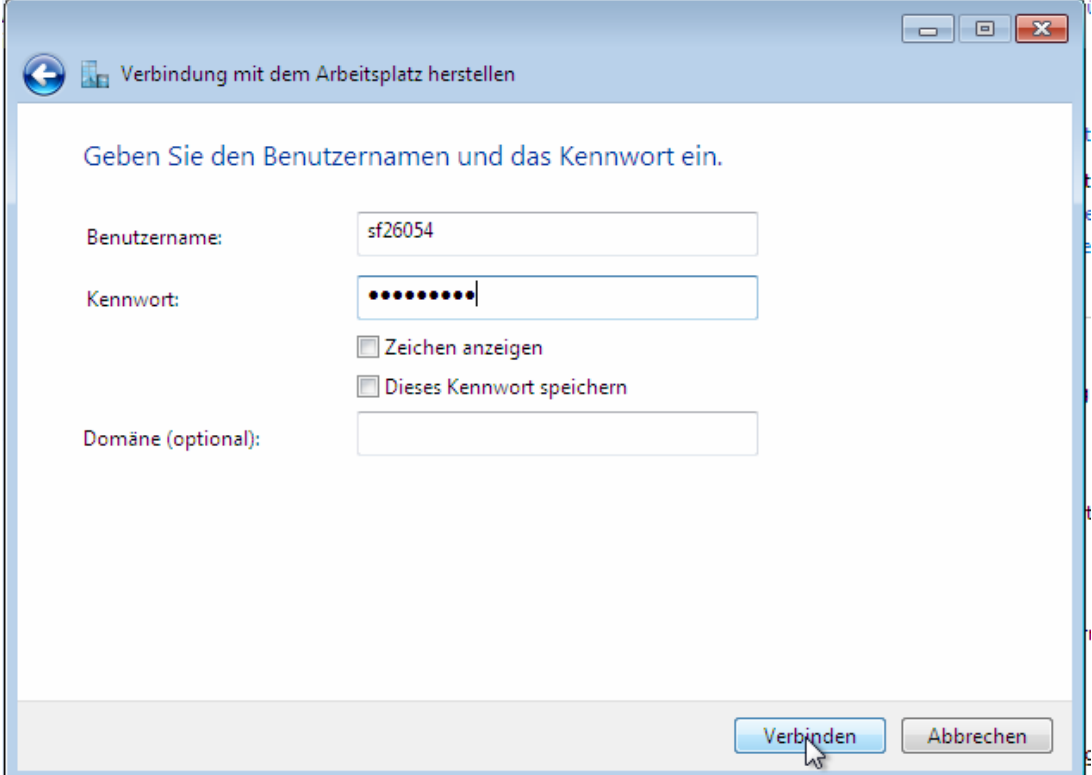

9) Tu es maintenant connecté au réseau

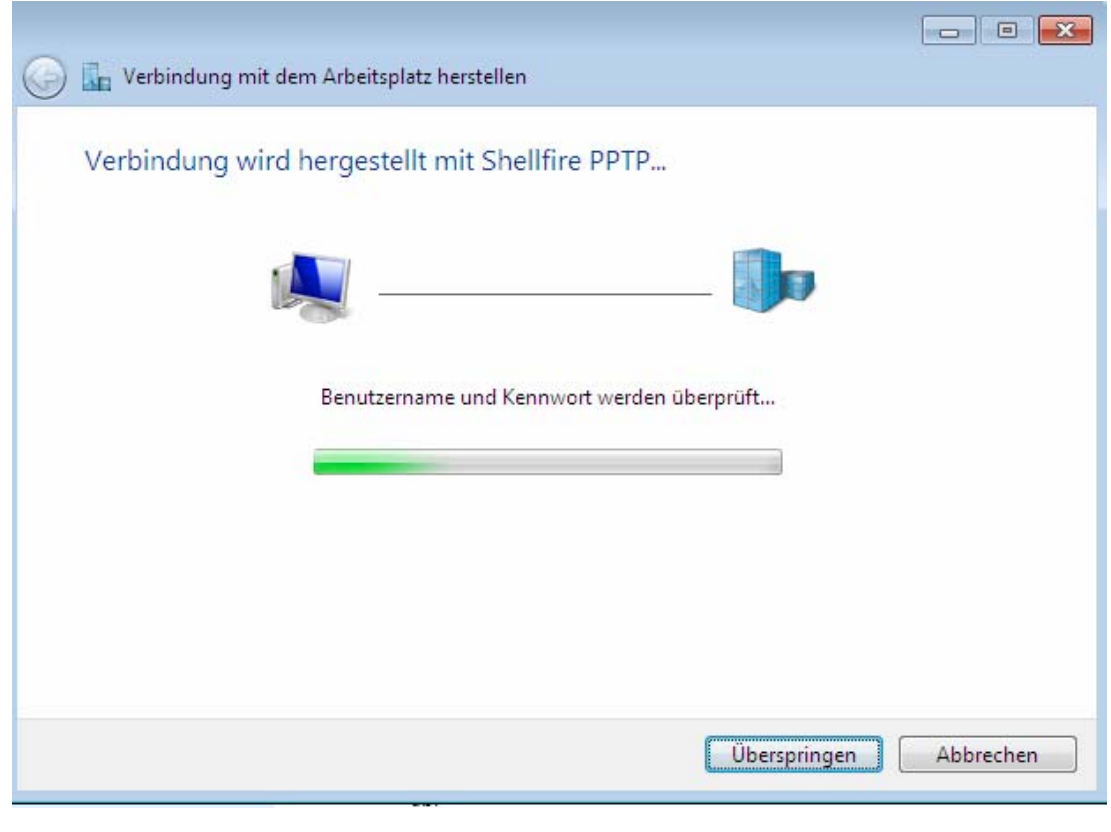

Internet:

http://www.shellfire.de

hosting@shellfire.de

Geschäftsführung:

Florian Gattung Maximilian Behr Bankverbindung:

Deutsche Bank AG Deutsche Bank AG<br>Konto: 40 11 714<br>BLZ: 500 700 24<br>IBAN: DE 876 007 002 404 011 714 00<br>BIC: DEUTDEDBFRA 10) La connexion est faite. Clique sur "Fermer"

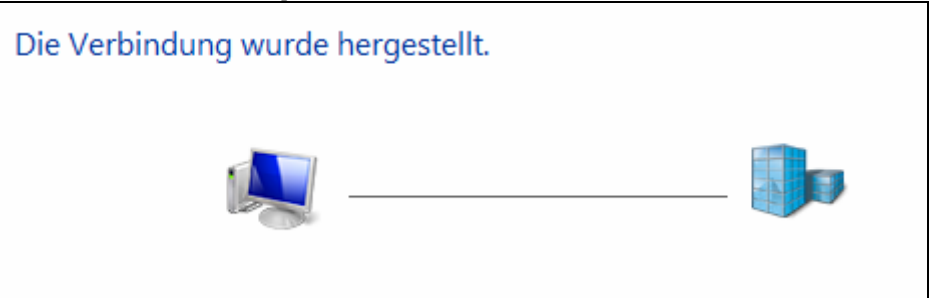

11) Comme emplacement du réseau, choisis "Lieu public"

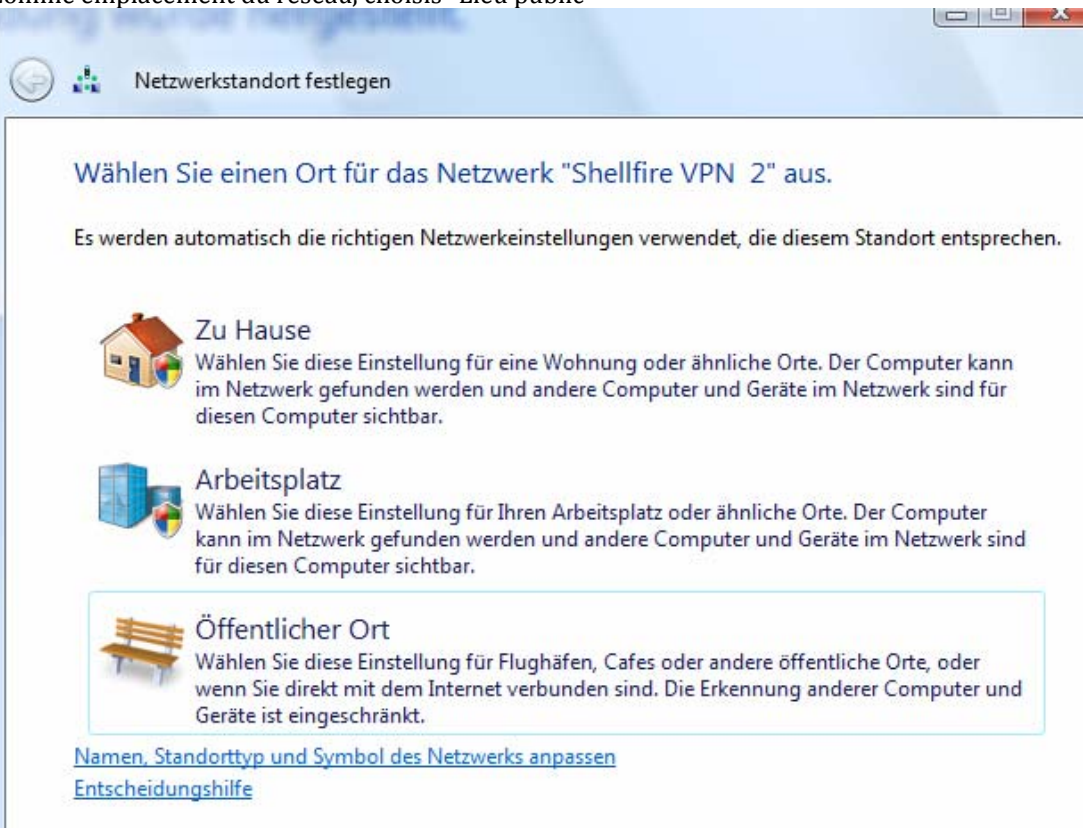

12) Voilà – Clique "Terminer":

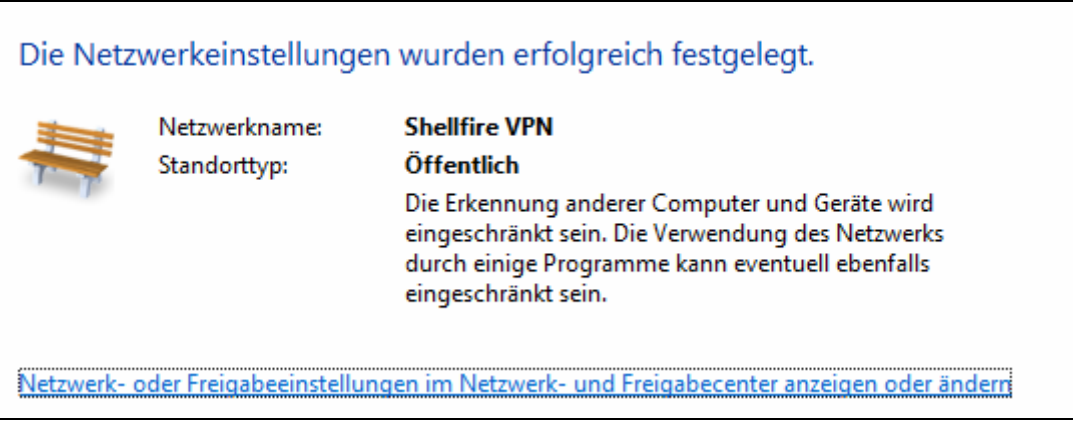

Internet:

http://www.shellfire.de

hosting@shellfire.de

Geschäftsführung:

Florian Gattung Maximilian Behr

#### Bankverbindung:

Deutsche Bank AG Deutsche Bank Ave<br>Konto: 40 11 714<br>BLZ: 500 700 24<br>IBAN: DE 876 007 002 404 011 714 00<br>BIC: DEUTDEDBFRA

## **3. Connexion / déconnexion**

Après un redémarrage ou après une déconnexion internet, la connexion vers le réseau VPN est en général interrompue et doit être réactivée.

Pour te connecter, suis les instructions suivantes:

1) Clique sur le symbole "Réseau" en bas à droite, choisis la connexion VPN et clique sur "Connecter".

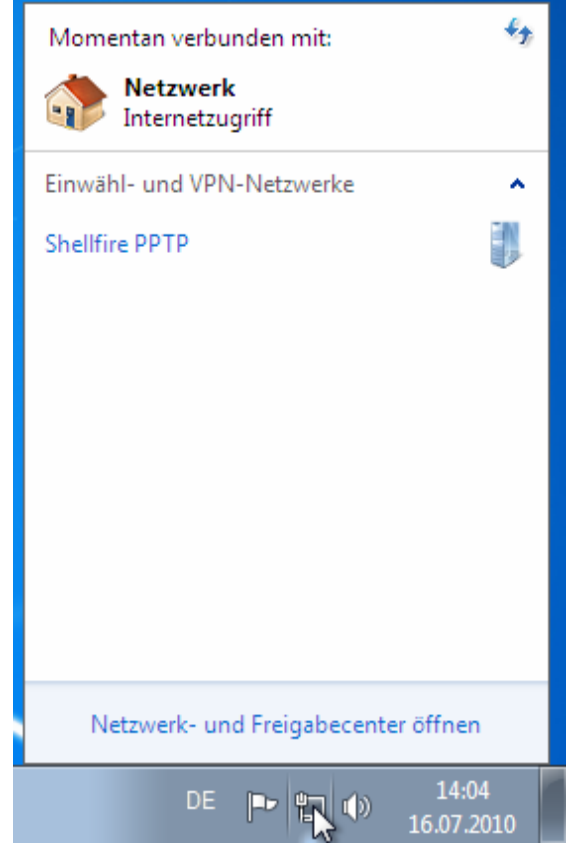

Internet:

http://www.shellfire.de hosting@shellfire.de

Geschäftsführung:

Florian Gattung Maximilian Behr Bankverbindung:

Deutsche Bank AG Deutsche Bank Ave<br>Konto: 40 11 714<br>BLZ: 500 700 24<br>IBAN: DE 876 007 002 404 011 714 00<br>BIC: DEUTDEDBFRA

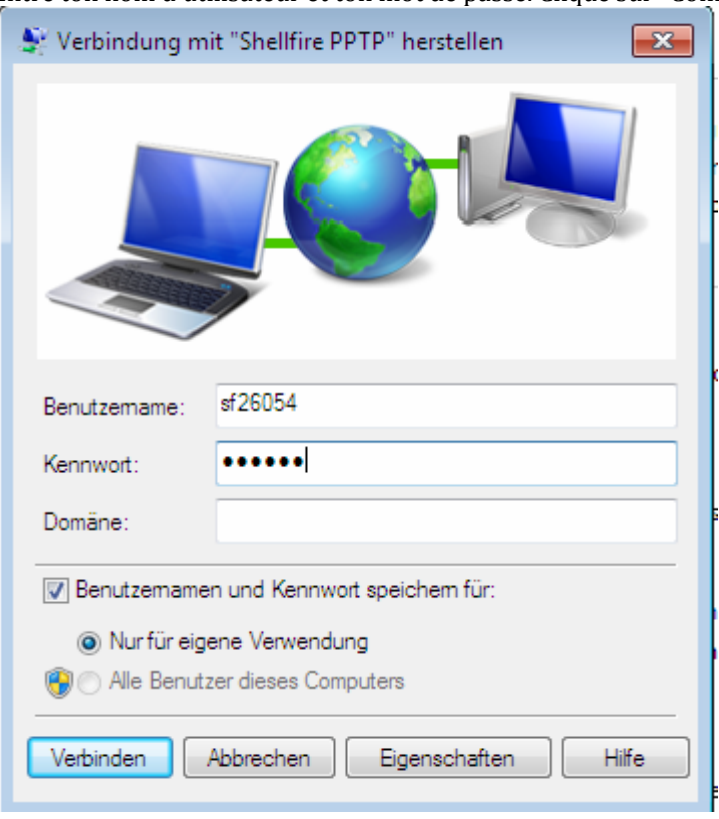

1) Entre ton nom d'utilisateur et ton mot de passe. Clique sur "Connecter".

### 2) La connexion est faite:

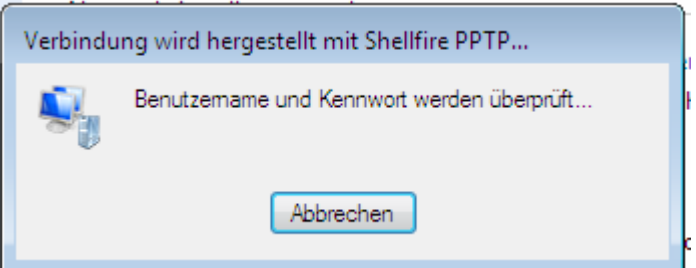

Internet:

http://www.shellfire.de<br>hosting@shellfire.de

Geschäftsführung:

Florian Gattung<br>Maximilian Behr

Bankverbindung:

Deutsche Bank AG<br>Konto: 40 11 714<br>BLZ: 500 700 24<br>IBAN: DE 876 007 002 404 011 714 00<br>BIC: DEUTDEDBFRA

## **4. Vérifier la connexion**

Si tu es bien connecté au serveur VPN Shellfire, tu reçois une nouvelle adresse IP.

Tu peux le vérifier facilement en suivant les instructions ci‐dessous.

- 1) Vérifie que tu sois bien déconnecté du réseau VPN.
- 2) Visite le site http://www.mon-ip.com/ et note bien ton adresse IP

Votre adresse IP est : **123.123.123.123** 

3) Connecte‐toi au réseau VPN

Votre adresse IP est : 111.111.111.111

4) Mets à jour le site http://www.mon‐ip.com/ et note à nouveau ton adresse IP.

Dans cet exemple, la première adresse IP est 123.123.123.123 et la deuxième 111.111.111.111. Les deux adresses sont différentes, donc la connexion a bien fonctionnée. Si tu vois deux fois la même adresse, contacte notre support.

Internet:

http://www.shellfire.de hosting@shellfire.de

Geschäftsführung:

Florian Gattung Maximilian Behr Bankverbindung:

Deutsche Bank AG Konto: 40 11 714<br>BLZ: 500 700 24 IBAN: DE 876 007 002 404 011 714 00 BIC: DEUTDEDBFRA